### Section 4 - Required - Configure MX Linux 19.4 OS<br>Dt. Click "Close" **Section 4 - Required - C**<br>1. After reboot, Click "Close"

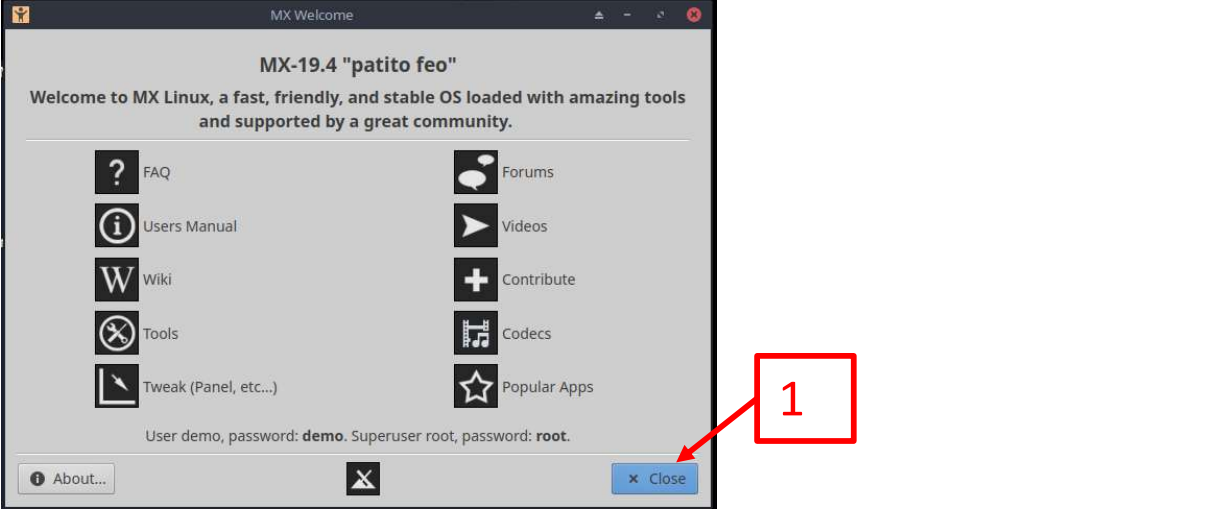

# **Section 4 - Required - Configure MX Linux 19.4 OS (cont.)**<br>e task bar, find and RIGHT click on the networking icon: **CO**<br>f there is no network icon, open a terminal and enter the following command:

**Section 4 - Required - Configure MX Linux 19.4**<br>2. On the task bar, find and RIGHT click on the networking icon:<br>a. If there is no network icon, open a terminal and enter the followin<br>nm-connection-editor<br>3. Choose "Edit **Section 4 - Required - Configure MX Linux 19.4 OS (cont.)**<br>In the task bar, find and RIGHT click on the networking icon:<br>a. If there is no network icon, open a terminal and enter the following command:<br>nm-connection-edito nm-connection-editor

- 
- **Section 4 Required Config**<br>2. On the task bar, find and RIGHT click on the r<br>a. If there is no network icon, open a term<br>nm-connection-editor<br>3. Choose "Edit Connections..."<br>4. For Mesa Ethernet card only (these steps **Section 4 - Required - Configure MX Linux 19.4 OS (cont.)**<br>
2. On the task bar, find and RIGHT click on the networking icon:<br>
a. If there is no network icon, open a terminal and enter the following command:<br> **a.** Choose Mesa card or a Parallel card):
- 5a. Double click on "Wired connection 1"

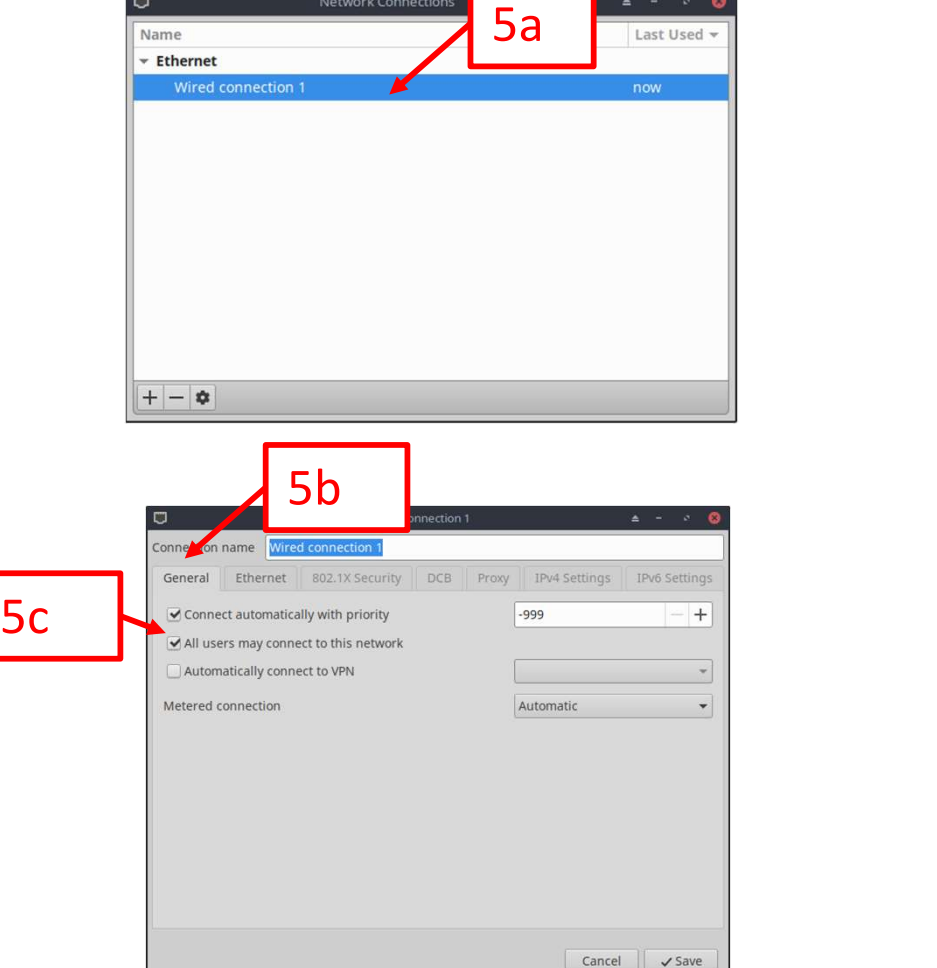

5b. Click on "General" 5c. Ensure "All users may connect to this network is checked.

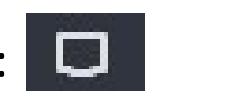

# Section 4 - Required - Configure MX Linux 19.4 OS (cont.)<br>on IPv4 Settings tab<br>he "Method" drop down and change<br>nual"

5d. Click on IPv4 Settings tab

5e. Click the "Method" drop down and change it to "Manual"

5f. Click "Add"

- 5g. Click in the "Address" field and enter: 10.10.10.11
- 5h. Click in the "Netmask" field and enter:

8

5i. Click "Save"

Note: Step 5g assumes the user has the jumpers set on the Mesa ethernet card to choose 10.10.10.10 as the default address and not the default address of 192.168.1.121. The latter of which can interfere with wifi connections.

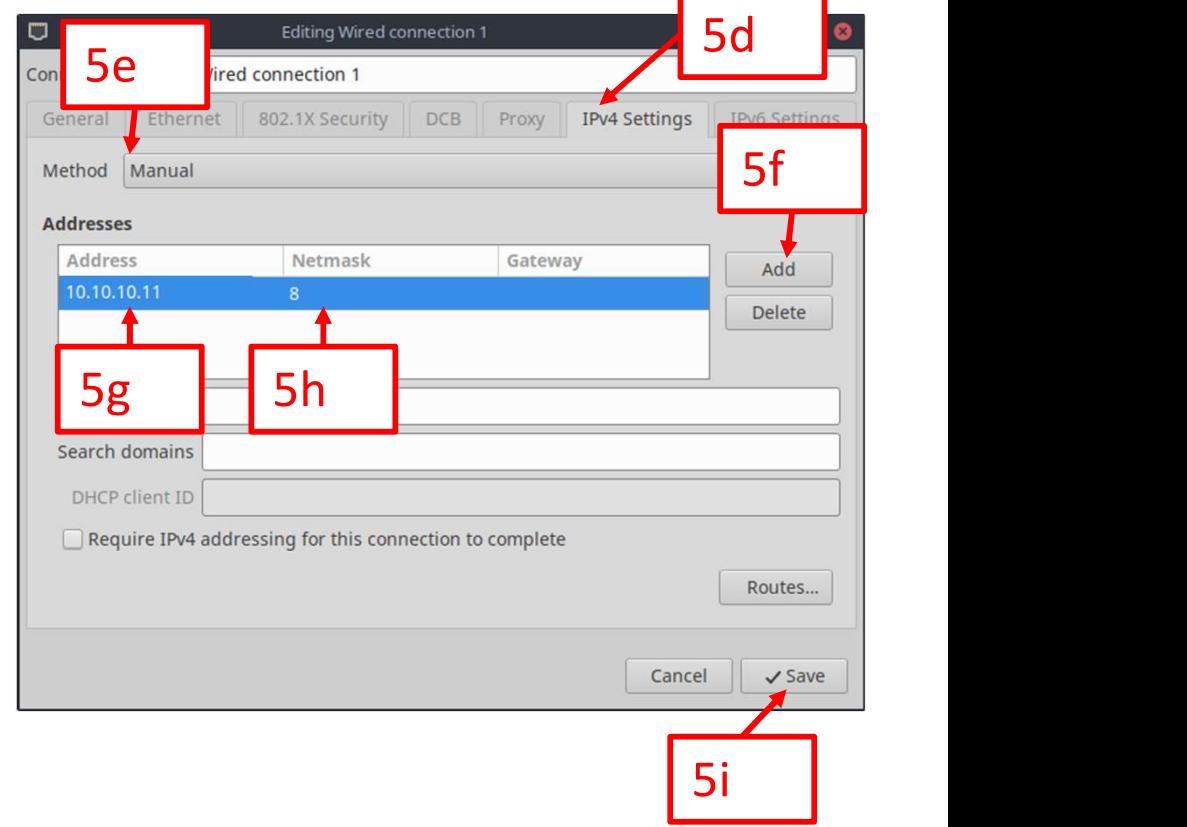

### **Section 4 - Required - Configure MX Linux 19.4 OS (cont.)**<br>the "Network Connections" window<br>e task bar, find and LEFT click on the Network Connections icon: **Section 4 - Required - Configure MX Linux 19.4**<br>6. Close the "Network Connections" window<br>7. On the task bar, find and LEFT click on the Network Connections icon:<br>8. In the Wireless section, chose the SSID that matches th **Section 4 - Required - Configure MX Linux 19.4 OS (con**<br>
6. Close the "Network Connections" window<br>
7. On the task bar, find and LEFT click on the Network Connections icon:<br>
a. If there is no network icon, open a terminal

- 
- 

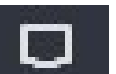

- 
- 
- Section 4 Required Configure MX Linux 19.4 OS (cont.)<br>lose the "Network Connections" window<br>In the task bar, find and LEFT click on the Network Connections icon:<br>a. If there is no network icon, open a terminal and ente Section 4 - Required - Configure MX Linux 19.4 OS (cont.)<br>
6. Close the "Network Connections" window<br>
7. On the task bar, find and LEFT click on the Network Connections icon:<br>
a. If there is no network icon, open a termina **Section 4 - Required - Configure MX Linux 19.4 OS (cont.)**<br>
6. Close the "Network Connections" window<br>
7. On the task bar, find and LEFT click on the Network Connections icon:<br>
a. If there is no network icon, open a termi **Section 4 - Required - Con**<br>6. Close the "Network Connections" window<br>7. On the task bar, find and **LEFT** click on the<br>a. If there is no network icon, open a t<br>8. In the Wireless section, chose the SSID th<br>9. Enter the Pa

Note: The system must have internet access before proceeding. It is prudent to start a browser and visit a known-good website. lick "Connect"<br>
: The system must have internet access before proceeding. It is prudent to start a browser<br>
sisit a known-good website.<br>
iollowing applies to a Mesa Ethernet card only, if one is not installed, these steps

The following applies to a Mesa Ethernet card only, if one is not installed, these steps can be skipped. 9. Enter the Password in the "Wi-Fi Network Authentication Rec<br>
10. Click "Connect"<br>
Note: **The system must have internet access before proceeding.**<br>
and visit a known-good website.<br>
The following applies to a Mesa Etherne Note: **The system must have internet access be**<br>and visit a known-good website.<br>The following applies to a Mesa Ethernet card or<br>skipped.<br>11. On the task bar, RIGHT click on the networkir<br>a. If there is no network icon, op

- 
- 13a. Double click on "Wired connection 1"

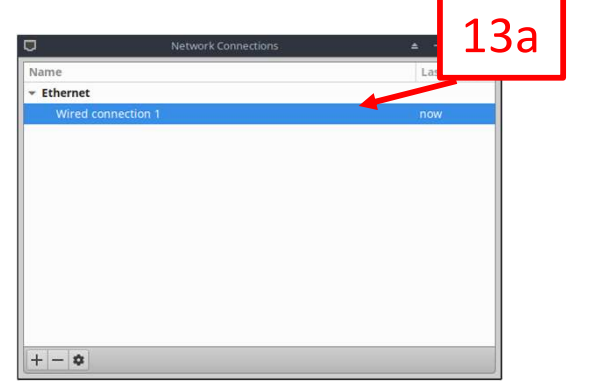

17

# Section 4 - Required - Configure MX Linux 19.4 OS (cont.)<br>
on IPv4 Settings tab<br>
"Routes"<br>
"Use this connection only for resources

- 13b. Click on IPv4 Settings tab
- 13c. Click "Routes"
- 13d. Click "Use this connection only for resources on the network"
- 13e. Click "OK"
- 13f. Click "Save"

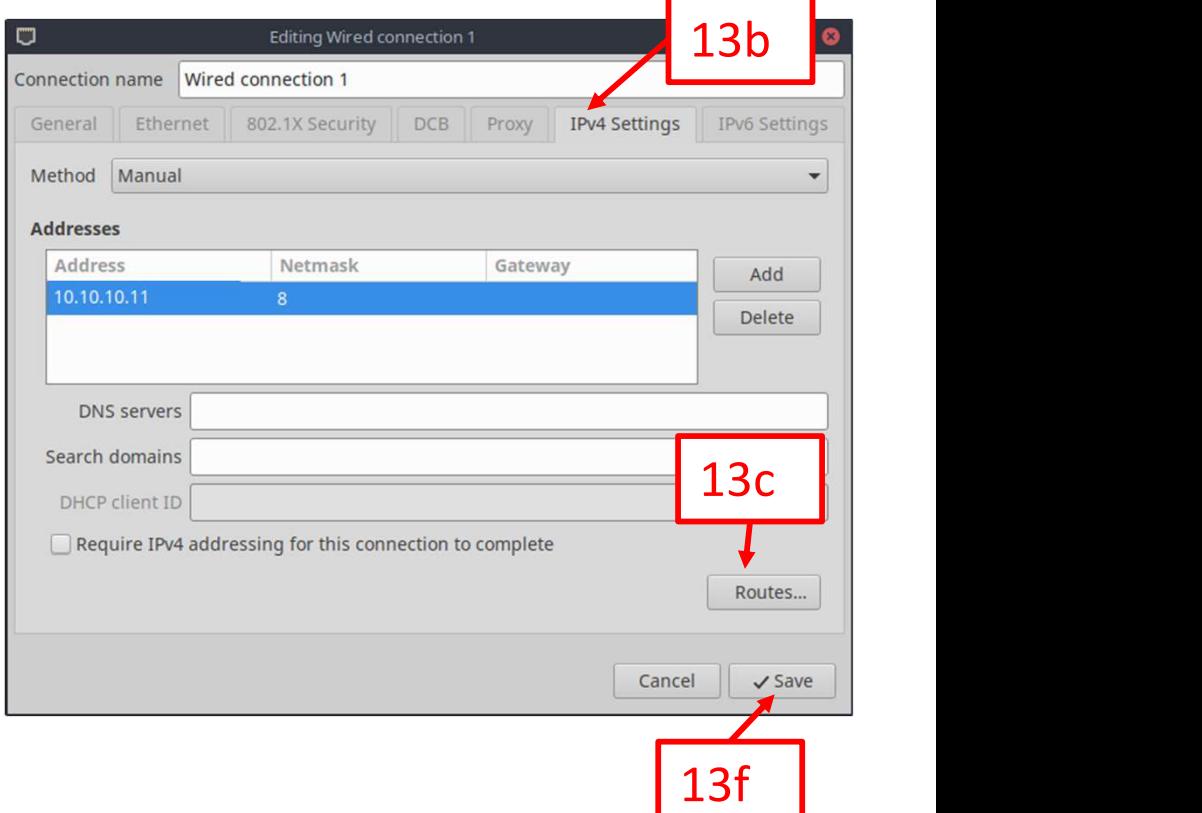

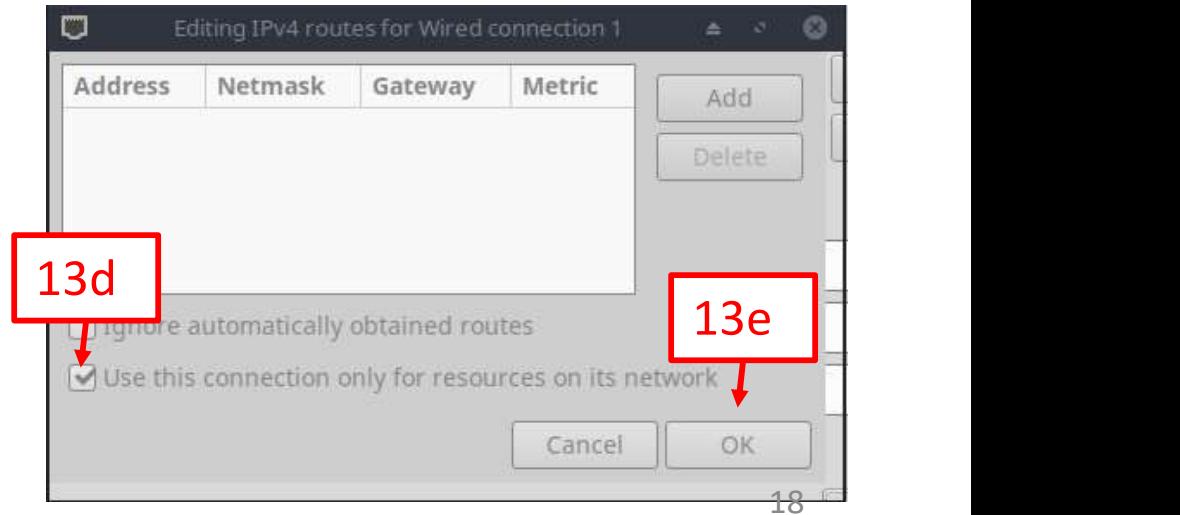

### **Section 4 - Required - Configure MX Linux 19.4 OS (cont.)**<br>he MX Linux symbol<br>(fce Terminal **Section 4 - Required - Configure MX L**<br>
14. Click the MX Linux symbol<br>
15. Click Xfce Terminal<br>
16. The background can be made solid by clicking:<br>
a. Edit<br>
b. Preferences<br>
c. Click the Appearance Tab **Section 4 - Required - Configu**<br>lick the MX Linux symbol<br>lick Xfce Terminal<br>he background can be made solid by clicking<br>a. Edit<br>b. Preferences<br>c. Click the Appearance Tab<br>d. Click drop down under "Background" and **Section 4 - Required - Configu**<br>lick the MX Linux symbol<br>lick Xfce Terminal<br>he background can be made solid by clicking<br>a. Edit<br>b. Preferences<br>c. Click the Appearance Tab<br>d. Click drop down under "Background" and<br>e. Click **Section 4 - Required - Configure I**<br>lick the MX Linux symbol<br>lick Xfce Terminal<br>he background can be made solid by clicking:<br>a. Edit<br>b. Preferences<br>c. Click the Appearance Tab<br>d. Click drop down under "Background" and cha Section 4 - Required - Configure MX Linux 19.4 OS (cont.)<br>
lick the MX Linux symbol<br>
lick Xfce Terminal<br>
he background can be made solid by clicking:<br>
a. Edit<br>
b. Preferences<br>
c. Click the Appearance Tab<br>
d. Click drop dow **Section 4 - Required - Configu**<br>
lick the MX Linux symbol<br>
lick Xfce Terminal<br>
he background can be made solid by clicking<br>
a. Edit<br>
b. Preferences<br>
c. Click the Appearance Tab<br>
d. Click drop down under "Background" and<br>

- 
- 
- **Section 4 Required Con**<br>14. Click the MX Linux symbol<br>15. Click Xfce Terminal<br>16. The background can be made solid by clica.<br>16. Edit **Section 4 - Required - Con**<br>14. Click the MX Linux symbol<br>15. Click Xfce Terminal<br>16. The background can be made solid by clice<br>a. Edit<br>b. Preferences
	-
	-
	-
	-
	-

### IMPORTANT THINGS TO NOTE:

- 1. Reminder: All terminal commands are case sensitive and must be entered exactly as shown.
- 2. The user must press "Enter" after entering each command.
- 3. Passwords entered into terminal will not show up as anything on the screen. Simply type the password and press "Enter".

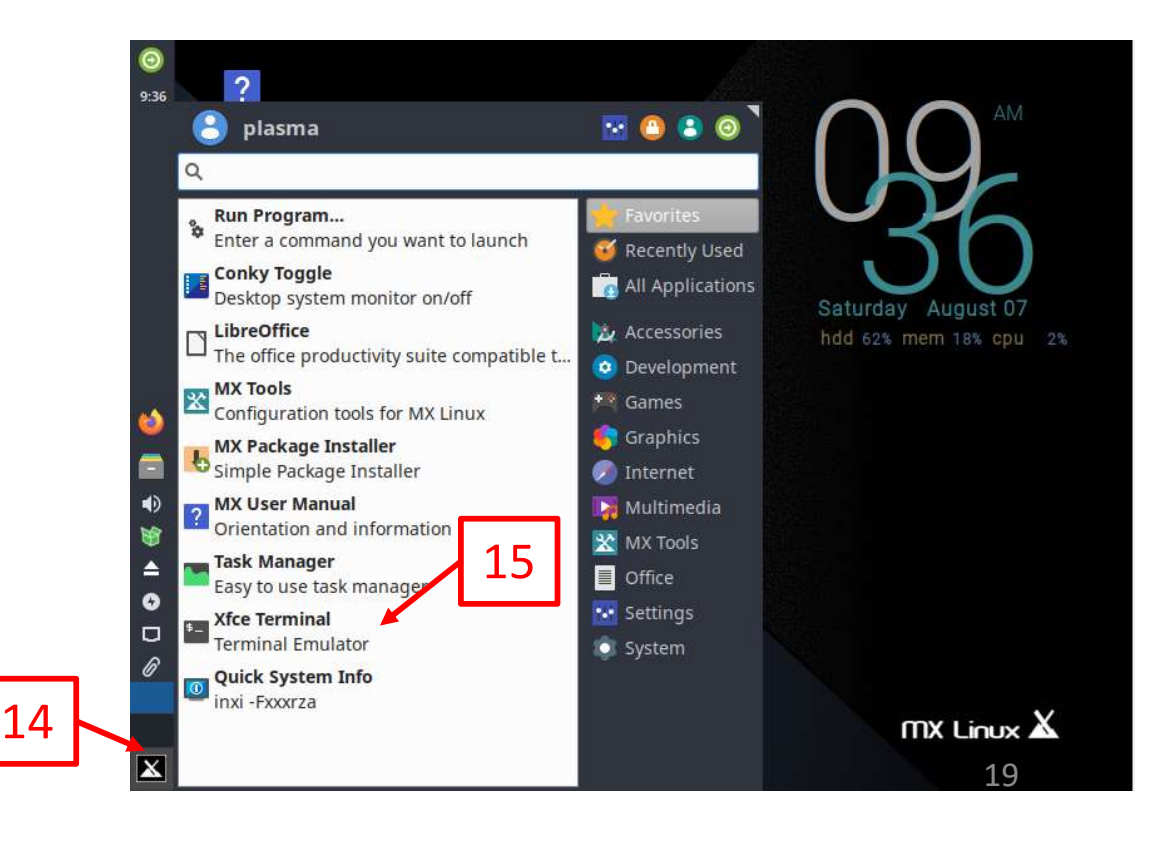

# Se**ction 4 - Required - Configure MX Linux 19.4 OS (cont.)**<br>the following command:<br>apt update<br>a user will be asked to input the user password (which will not show up when typed in)

### sudo apt update

**Section 4 - Required - Con**<br>17. Enter the following command:<br>**sudo apt update**<br>Note: The user will be asked to input the use<br>18. Enter the following command: Note: The user will be asked to input the user password (which will not show up when typed in) **Section 4 - Required - Con**<br>17. Enter the following command:<br>sudo apt update<br>Note: The user will be asked to input the use<br>18. Enter the following command:<br>Note: Enter a "Y" if prompted "Do you want<br>19. Enter the followin **Section 4 - Required - Configure MX**<br>17. Enter the following command:<br>sudo apt update<br>Note: The user will be asked to input the user password (<br>18. Enter the following command:<br>sudo apt upgrade --fix-missing<br>Note: Enter a **Section 4 - Required - Con**<br>17. Enter the following command:<br>**sudo apt update**<br>Note: The user will be asked to input the use<br>18. Enter the following command:<br>**sudo apt upgrade --fix-missing**<br>Note: Enter a "Y" if prompted

### sudo apt upgrade --fix-missing

Note: Enter a "Y" if prompted "Do you want to continue? [Y/n]"

### sudo apt install linux-image-rt-amd64

Note: Enter a "Y" if prompted "Do you want to continue? [Y/n]"

### sudo shutdown -r now

Note: The computer will now reboot

Note: The user will be asked to input the user password (which will not show up when typed in)<br>
18. Enter the following command:<br>
sudo apt upgrade --fix-missing<br>
Note: Enter a "Y" if prompted "Do you want to continue? [Y/ Note: The results must contain "rt" in the kernel name similar to the picture below. If the results do not show this, follow the steps on the next slide.

mx 4.19.0-17-rt-amd64 #1 SMP PREEMPT RT Debian 4.19.194-3 (2021-07-18) x86\_64 GNU/Linux

### \*\* ONLY PERFORM THESE STEPS IF THE KERNEL NAME RESULTS FROM STEP 56 DO NOT CONTAIN "RT" **\*\* ONLY PERFORM THESE<br>RESULTS FROM STEP 56 |<br>1. Click the MX Linux icon<br>2. Click "MX Tools"<br>3. Click "Boot Options", enter the root passwo<br>4. In the "Boot to" dropdown, select the kerne** \*\* **ONLY PERFORM THES<br>RESULTS FROM STEP 56**<br>1. Click the MX Linux icon<br>2. Click "MX Tools"<br>3. Click "Boot Options", enter the root pass<br>4. In the "Boot to" dropdown, select the ke \*\* ONLY PERFORM THESE STEPS IF THE KERNEL NA<br>RESULTS FROM STEP 56 DO NOT CONTAIN "RT"<br>1. Click the MX Linux icon<br>2. Click "MX Tools"<br>3. Click "Boot Options", enter the root password, click "Authenticate"<br>4. In the "Boot to <sup>\*\*</sup> ONLY PERFORM THESE STEPS IF THE KERNEL NAME<br>
RESULTS FROM STEP 56 DO NOT CONTAIN "RT" \*\*<br>
1. Click the MX Linux icon<br>
2. Click "MX Tools"<br>
3. Click "Boot Options", enter the root password, click "Authenticate"<br>
4. In

- 
- 
- 
- 

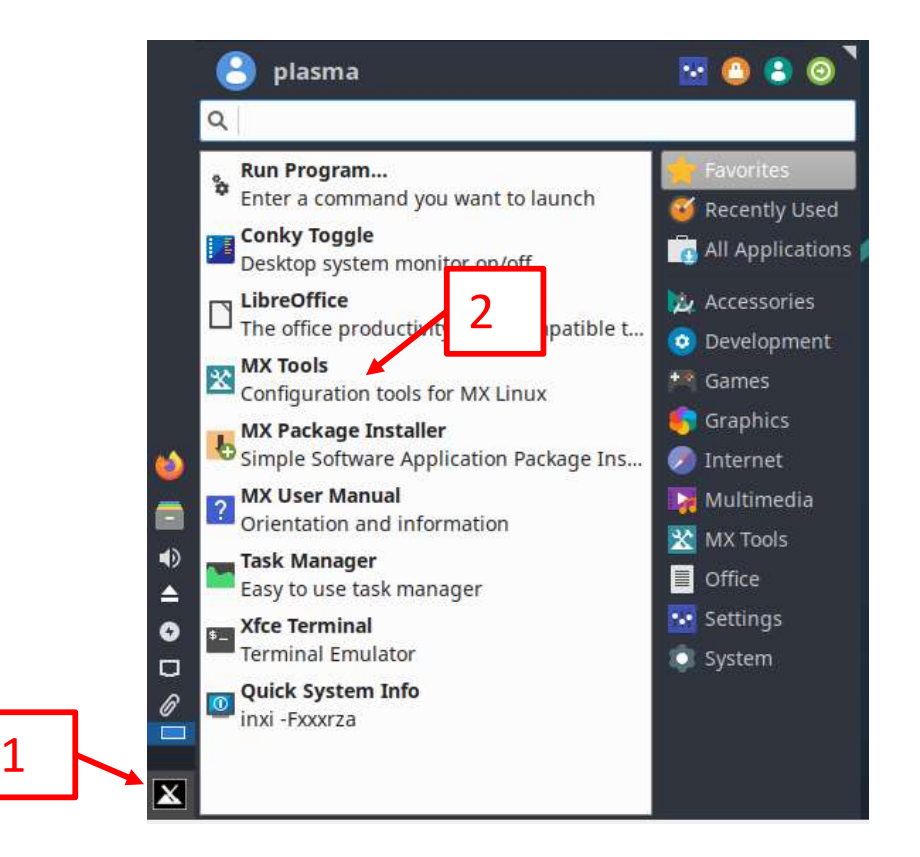

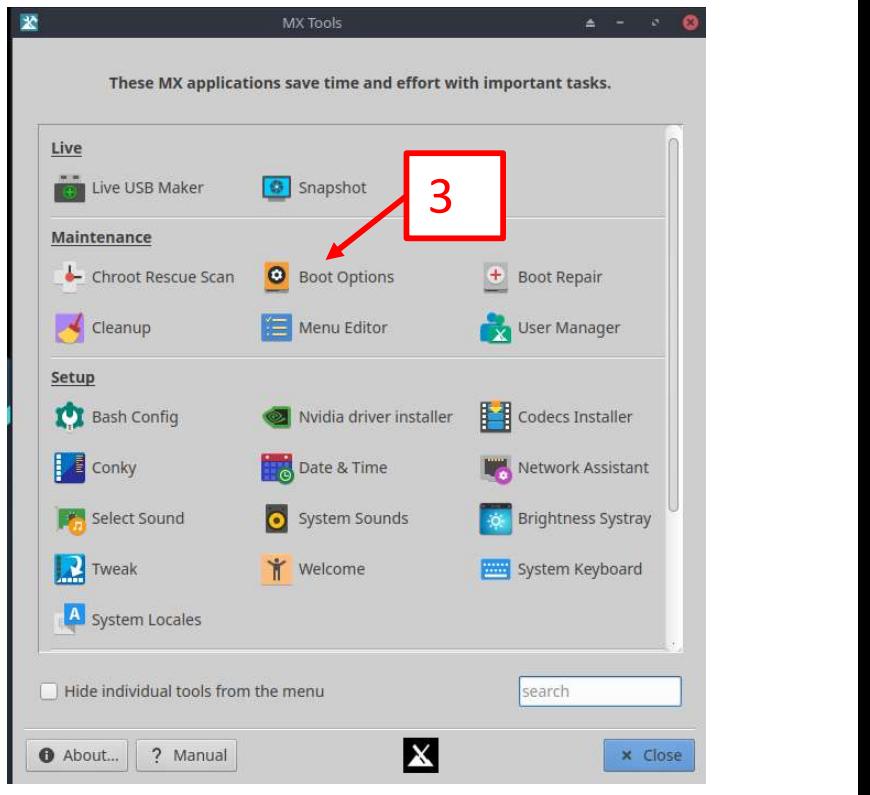

**Section 5 - Required - Install MesaFlash<br>ill add MesaFlash to the PC which will enable the user to update their<br>ool to check connectivity, etc.** The following steps will add MesaFlash to the PC which will enable the user to update their firmware, or use the tool to check connectivity, etc.

- 1. Open a browser window
- 2. Proceed to the following site and follow the instructions in the "Quickstart:" section: https://github.com/LinuxCNC/mesaflash#readme

Section 6 - Required - Test Connection to Mesa Ethernet Card<br>a good time to test the connectivity to the Mesa Ethernet Card. Make sure the Mesa<br>connected to the PC, and that the Mesa card is turned on (has power). Now is a good time to test the connectivity to the Mesa Ethernet Card. Make sure the Mesa card is connected to the PC, and that the Mesa card is turned on (has power). Section 6 - Required - Test Connection to Mesa Ethen<br>
Now is a good time to test the connectivity to the Mesa Ethernet Card. Make<br>
card is connected to the PC, and that the Mesa card is turned on (has power).<br>
1. Open a t **Section 6 - Required - Test Connection to Mesa Ethernet Card**<br>
is a good time to test the connectivity to the Mesa Ethernet Card. Make sure the Mesa<br>
is connected to the PC, and that the Mesa card is turned on (has power **Section 6 - Required - Test Connection to Mesa Ethernet Card**<br>is a good time to test the connectivity to the Mesa Ethernet Card. Make sure the Mesa<br>is connected to the PC, and that the Mesa card is turned on (has power).

- 1. Open a terminal window
- -
	-
	-
- **Section 6 Required Test Connection to Mesa Ethernet Card**<br>is a good time to test the connectivity to the Mesa Ethernet Card. Make sure the Mesa<br>is connected to the PC, and that the Mesa card is turned on (has power). **Section 6 - Required - Test Connection to Mesa Ethernet Card**<br>
Now is a good time to test the connectivity to the Mesa Ethernet Card. Make sure the Mesa<br>
card is connected to the PC, and that the Mesa card is turned on ( LinuxCNC forum. Now is a good time to test the connectivity to the Mesa Ethermocratic connected to the PC, and that the Mesa card is turned c<br>1. Open a terminal window<br>2. Enter the following command, dependent on Mesa card m<br>a. 7i76e  $\rightarrow$
- 

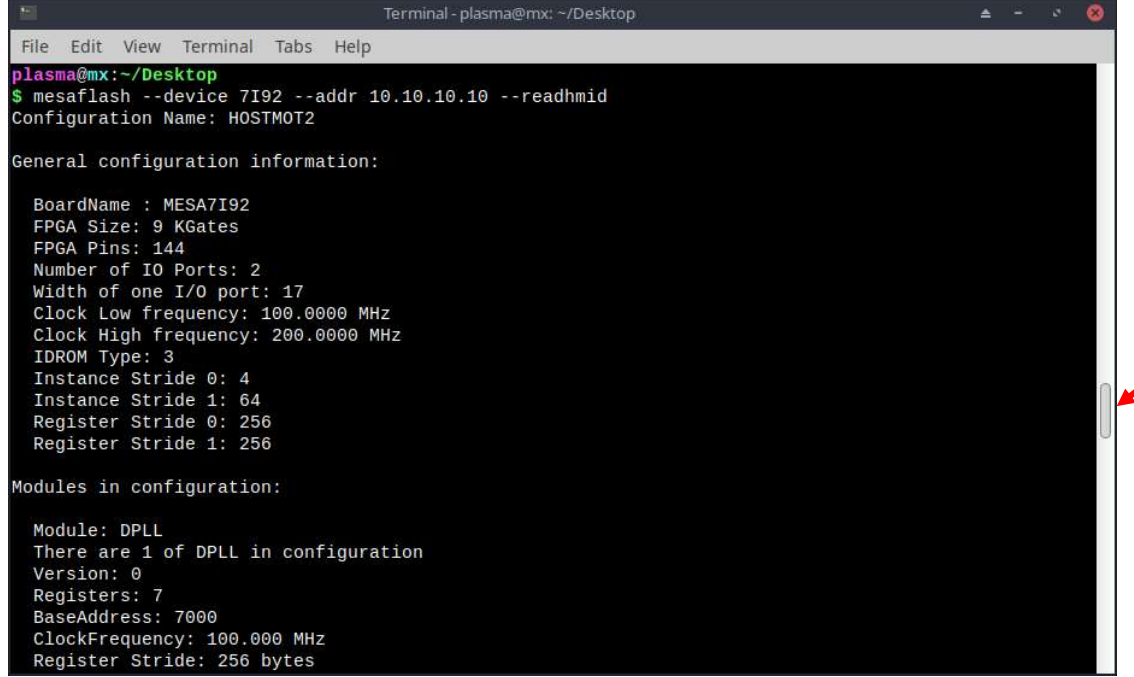

Note the position of the slider. When successful, this command will output a lot of useful data.

**Section 7 - Required - Install LinuxCNC Package Version**<br>ng steps will walk the user through the installation of LinuxCNC. Note that whether<br>user intends to use a Package (buildbot) install or a Run In Place (RIP) install The following steps will walk the user through the installation of LinuxCNC. Note that whether or not the user intends to use a Package (buildbot) install or a Run In Place (RIP) installation, the process starts with installing the Package version first as it satisfies many of the dependencies required for LinuxCNC. **Section 7 - Required - Install Linu:**<br>The following steps will walk the user through the instal<br>or not the user intends to use a Package (buildbot) insta<br>process starts with installing the Package version first as<br>require **Section 7 - Required - Ins**<br>The following steps will walk the user throug<br>or not the user intends to use a Package (bui<br>process starts with installing the Package ver<br>required for LinuxCNC.<br>1. Open a terminal window<br>2. En

- 
- 

sudo apt-key adv --keyserver keyserver.ubuntu.com --recv-key EF1B07FEE0EE663E

Note: Sometimes the keys change. The author will try to keep this document up to date, however should a key installation fail, the user will have to seek the new key from either the linuxcnc buildbot page, or the linuxcnc forum.

A successful key installation looks like this:

```
$ sudo apt-key adv --keyserver keyserver.ubuntu.com --recv-key EF1B07FEE0EE663E
[sudo] password for plasma:
Executing: /tmp/apt-key-gpghome.CWITcBDDZV/gpg.1.sh --keyserver keyserver.ubuntu.com --recv-key EF1B
07FEE0EE663E
gpg: key EF1B07FEE0EE663E: public key "LinuxCNC Buildbot <nomail@linuxcnc.org>" imported
gpg: Total number processed: 1
                   imported: 1
gpg:
```
In the event that the key installation fails, another keyserver to try:

sudo apt-key adv --keyserver hkp://pgpkeys.eu --recv-key EF1B07FEE0EE663E 24